# Installation & Operating Manual (WiFi & Non-WiFi)

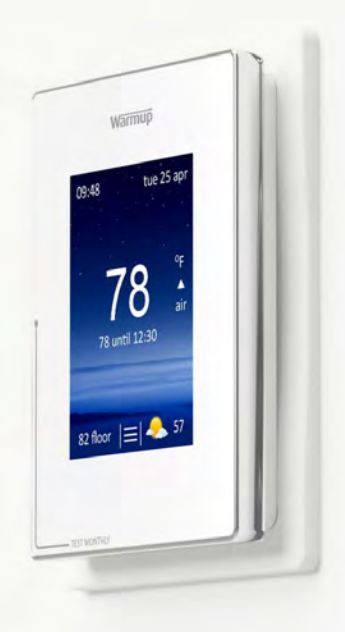

For technical help: US: (888) 927-6333 CA: (888) 592-7687 **warmup.com warmup.ca**

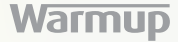

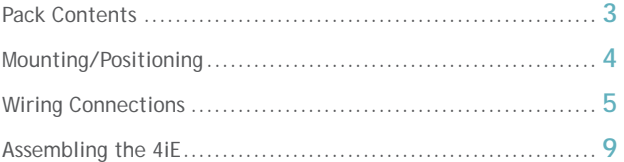

## 4iE Portrait Setup - WiFi Version

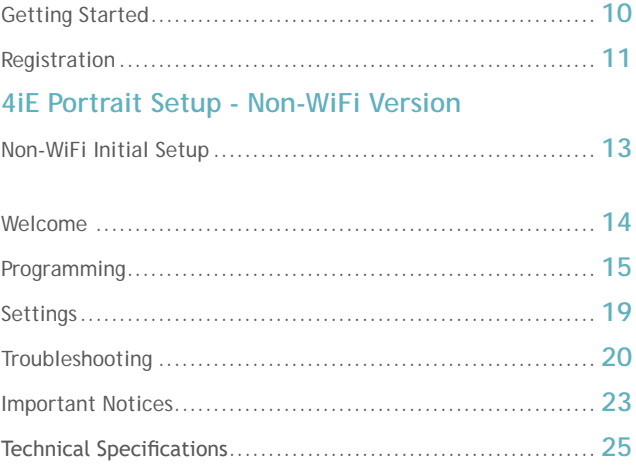

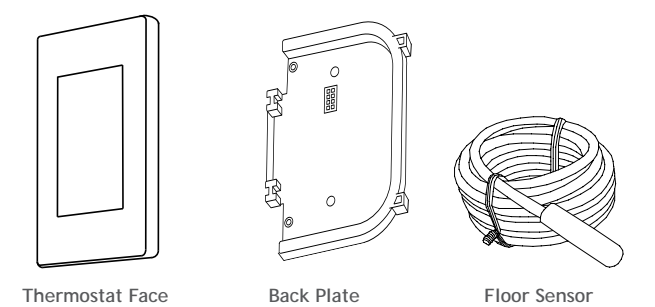

**IMPORTANT INFORMATION:** Installation should only be carried out by a qualified and competent electrician and must conform to local electrical code. Conduits are only required where it is mandated by state or provincial code. Please refer to local electrical code for compliant applications.

**The 4iE and its power supply should be isolated from the mains supply throughout the installation process.** 

## **4iE Portrait** Step 1 - Install Back Plate

Before making any permanent fixtures Warmup recommends identifying your preferred location for the **4iE**. It should be located in an area with good ventilation. It should not be beside a window/door, in direct sunlight or above another heat generating device (e.g. radiator or TV).

For the WiFi enabled 4iE, ensure the distance from your router to the 4iE is not too great. This will reduce the risk of signal strength and interference issues.

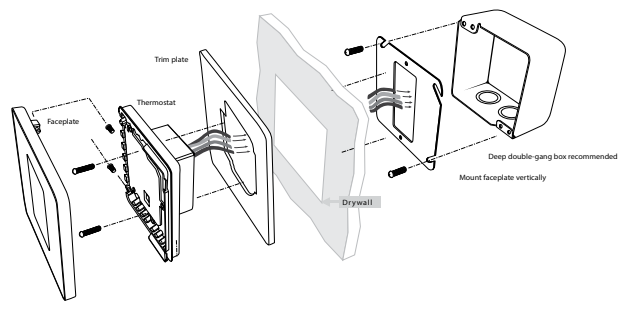

**2**

Loosen both screws to the left of the **4iE** and remove the Back Plate.

Install square  $2 \frac{3}{4}$ " deep back box with a single mud ring (also called plaster ring) in your preferred thermostat location.

**1**

**4iE Portrait** Step 2 - Wiring Connections

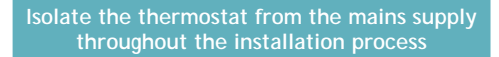

#### **Heating Load connected to 4iE - Max. 15 Amps**

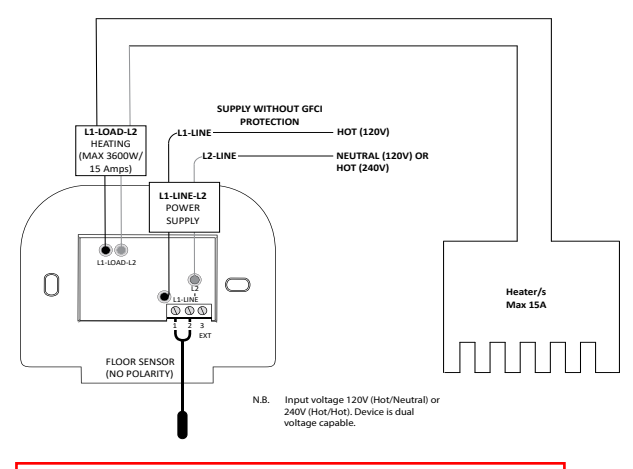

This is the most common connection

Step 2 - Wiring Connections

#### **Heating Load connected to Relay 25 - Max. 25 Amps**

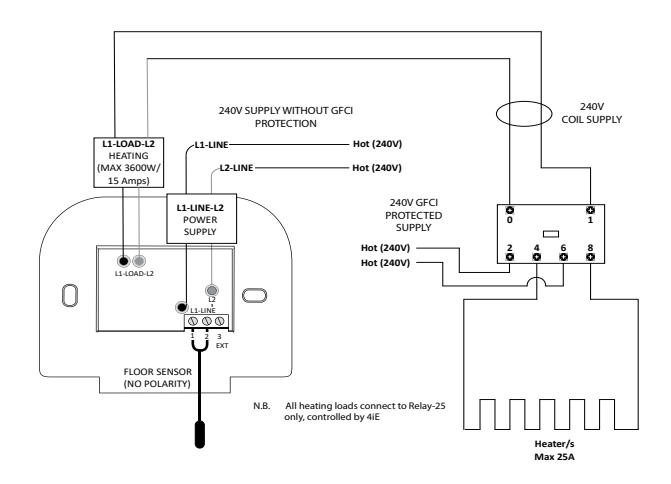

Step 2 - Wiring Connections

## For Larger installations

### **Heating Load connected to 4iE and Relay 25 - Max. 40 Amps**

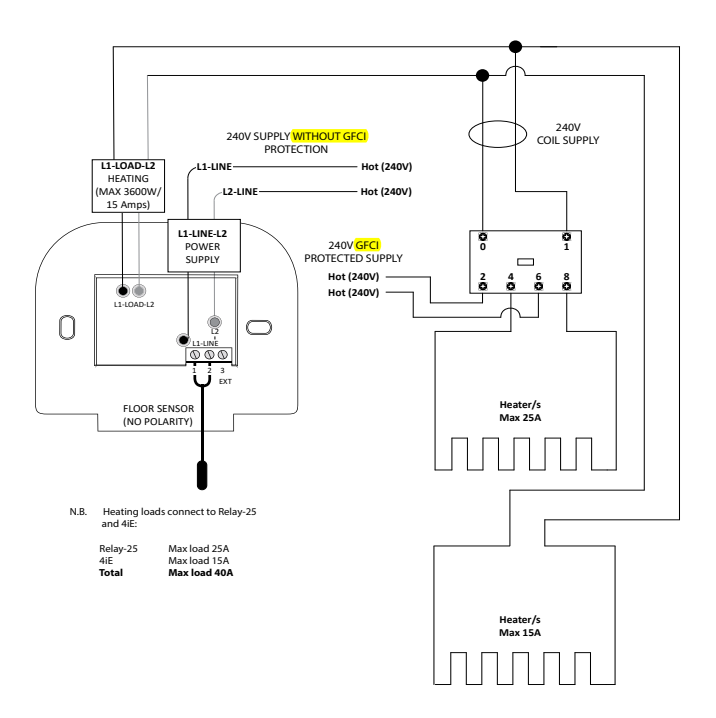

Step 2 - Wiring Connections

**Master/relay function:** Used to control loads greater than 15A. Heaters will be split across two 4iE's, one being the master and the other being the relay (slave). Only one floor sensor is required, wired into terminals 1 & 2 of the Master 4iE.

**Wiring Connections:** Use low voltage electrical cables to link terminals 2 & 3 of the Master and Relay.

**Thermostat Setup:** Settings > Adv. settings > Heater setting > Ext output

**NOTE:** Set the relay 4iE to relay first.

Step 3 - Reattach 4iE Face

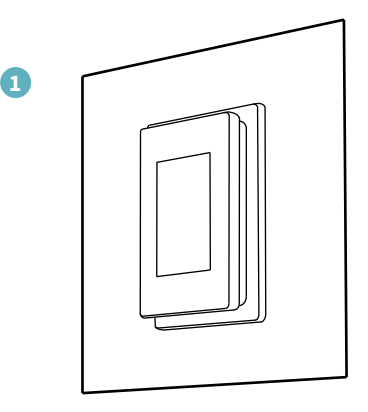

Reattach the 4iE face to the Back Plate and tighten both screws to secure. You may now restore power to the thermostat and begin setup.

## **4iE Portrait** *(WiFi Version)* Step 4 - Getting Started

Steps 4 to 6 are specific to the WiFi enabled version of the 4iE. For setup of the Non-WiFi version of the 4iE see page 13.

Depending on who has installed your 4iE, you will have one of the following screens visible. If you have anything other than the screens below, please press the standby button on the underside of **Thermostat Face**.

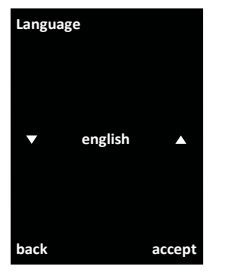

**Language**

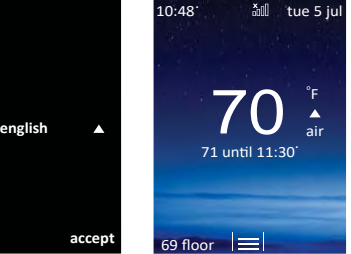

**X<sub>n</sub>**ll No WiFi

If you have this screen present, the **Thermostat** has not been connected to a WiFi network.

Please follow the on-screen instructions to connect it to WiFi. If you have this screen present, the **Thermostat** must be connected to a WiFi network.

**> Settings > Network**

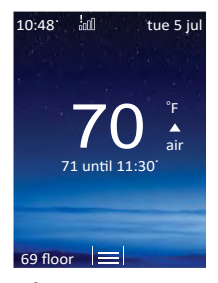

**M**INO Server

If you have this screen present, the **Thermostat** is connected to a WiFi network and you can continue to device registration.

Registration can be completed via the **MyHeating** App or by visiting **my.warmup.com**.

## **4iE Portrait** *(WiFi Version)* Step 5 - Download 'MyHeating' App

#### **App Download**

The **MyHeating** App is available for iOS and Android devices via the App Store or Google Play. If you have not done so already, download the "**MyHeating"** App to your tablet or smartphone.

#### **Search 'MyHeating by Warmup'**

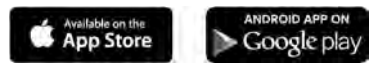

#### **Device Number**

When first registering and setting up your location on **MyHeating**, you will need the device number of the **Thermostat**. Your installer should have recorded it below, if not it can be found in the **Thermostat** menu:

**> Settings > Advanced settings > About > Info**

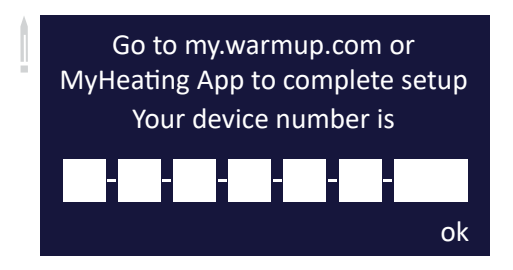

## **4iE Portrait** *(WiFi Version)*

Step 6 - Registering your device

#### **Registration**

Once the App has been successfully downloaded and device number recorded you will need to set up your MyWarmup account. The **Thermostat** can be registered via the **MyHeating** App or by visiting **my.warmup.com**

Below shows the menu structure to follow, when first registering with the **MyHeating** App or **my.warmup.com**

#### **Location**

A location needs to be setup before a room can be configured and the 4iE device registered. Creating a location is user friendly and easy to follow. It is advised to have details of your current energy tariff and pricing to hand, as these will be required for the energy monitoring features.

#### **Room**

With a location now setup, the next step is to register a room. When creating a new room, you must enter the following information:

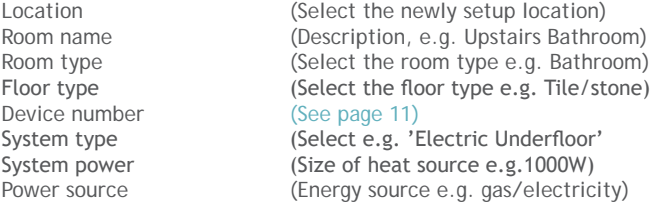

NOTE: Please ensure you enter the correct *System Type* and *Wattage* of heaters connected. If a relay has been installed please set *System Type* as *Electric + Relay.*

## **4iE Portrait** *(Non WiFi Version)*

On initial power up you will have to configure the setup of your 4iE. The settings are detailed below.

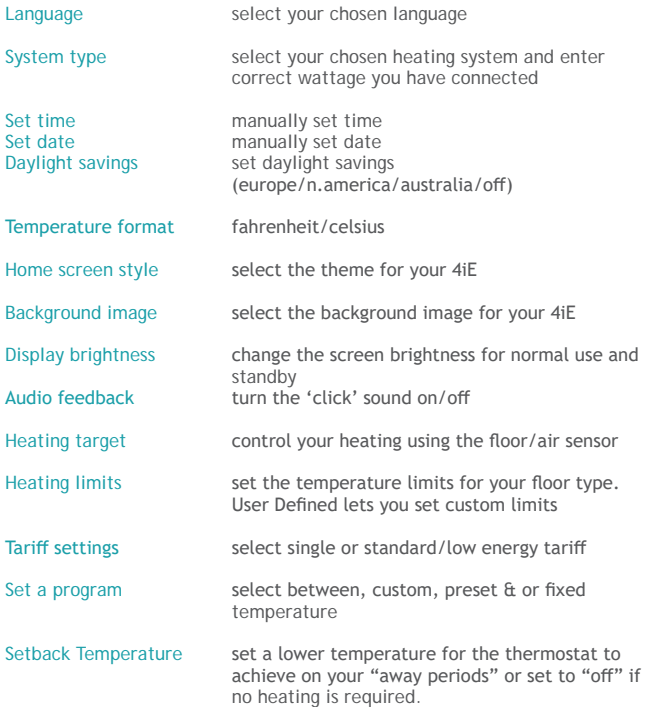

NOTE: Please ensure you enter the correct *System Type* and *Wattage* of heaters connected. If a relay has been installed please set *System Type* as *Electric with Relay.*

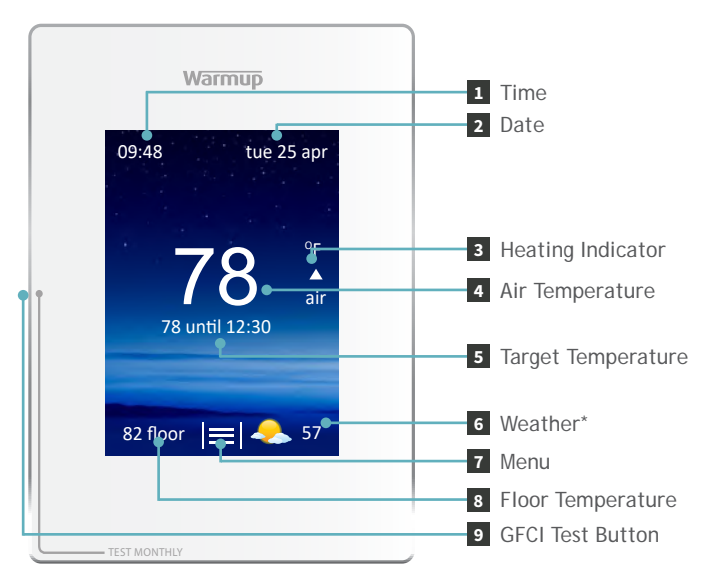

\* Weather App is only available on Wi-Fi enabled version of the 4iE.

Once setup has been completed the thermostat will display the home screen. If you do not press any button for 1 minute the 4iE screen will dim and go into standby. To wake the 4iE just tap the screen or press the lock icon.

Press the button on the bottom of the device to put the thermostat in/out of standby mode. Hold the button for 3 seconds to turn the heating off.

#### **Custom Program**

Setting a Custom Program allows you to set comfort temperatures at set times throughout the day.

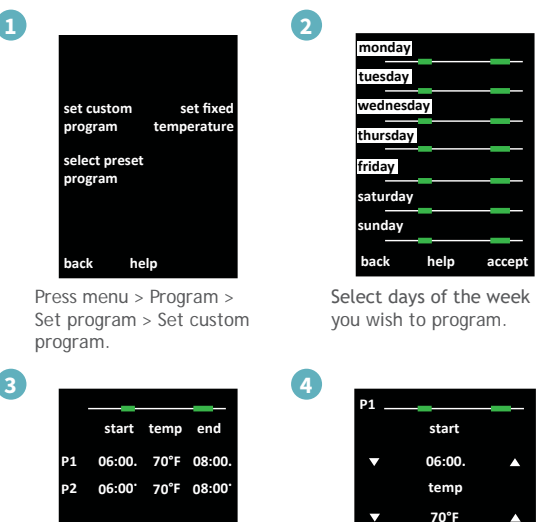

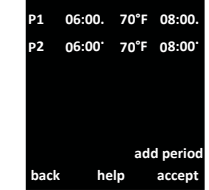

Select period 1 to begin programming.

Program the times and target temperatures of your custom schedule and press accept. Repeat for additional periods.

**back delete accept**

**end**

**08:00.**

**Setback Temperature -** The setback temperature is defaulted to 61°F. To alter the setback Press Menu > Program > Set setback temperature.

#### **Preset Program**

Select a Preset Program created by Warmup. See the summary of the Preset Programs below.

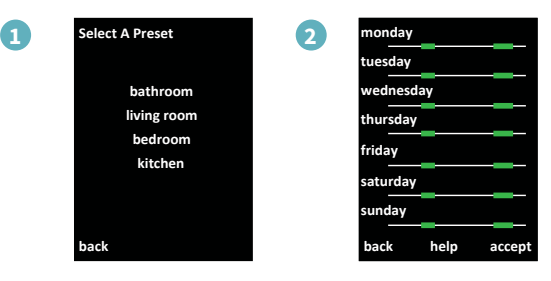

Press menu > Program > Set program > Select preset program.

Press accept.

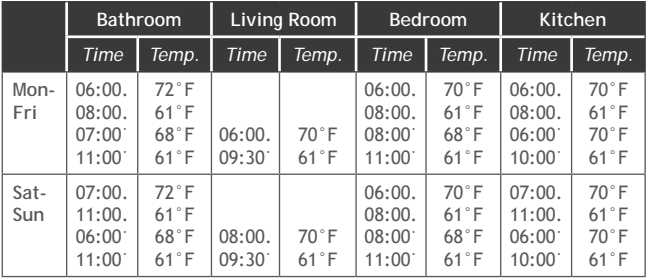

#### **Fixed Temperature**

Set a fixed temperature for the thermostat to reach and maintain until you revert back to program mode or switch the heating off.

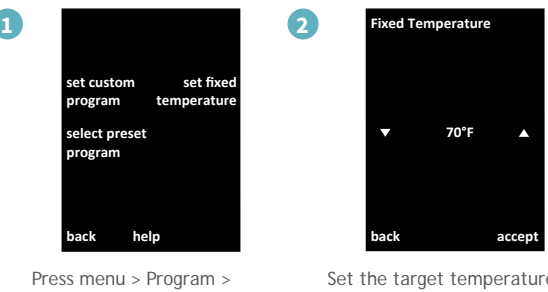

Set program > Set fixed temperature.

Set the target temperature and press accept.

### **Temporary Override**

Set a temperature you would like the thermostat to reach and the length of time you want this override to last.

**2**

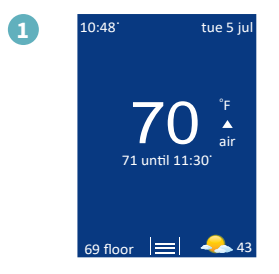

Press the temperature in the middle of the home screen.

Alternatively press menu > Temperature > Override.

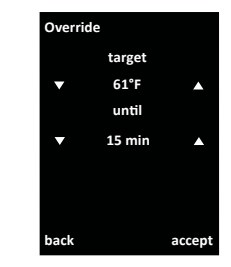

Set the target temperature, duration of override and press accept.

#### **Holiday Mode**

Holiday Mode allows you to override your schedule with a lower fixed temperature over a set time to save energy.

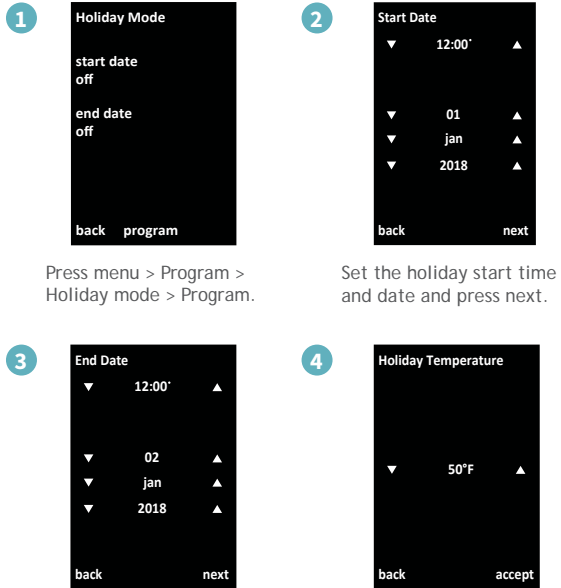

Set the holiday end time and date and press next.

Set the holiday target temperature and press accept.

### **Frost Protect**

Select Frost Protect to set your heating to a constant 45°F to protect your home from frost. Press menu > Temperature > Frost protection.

## **Settings**

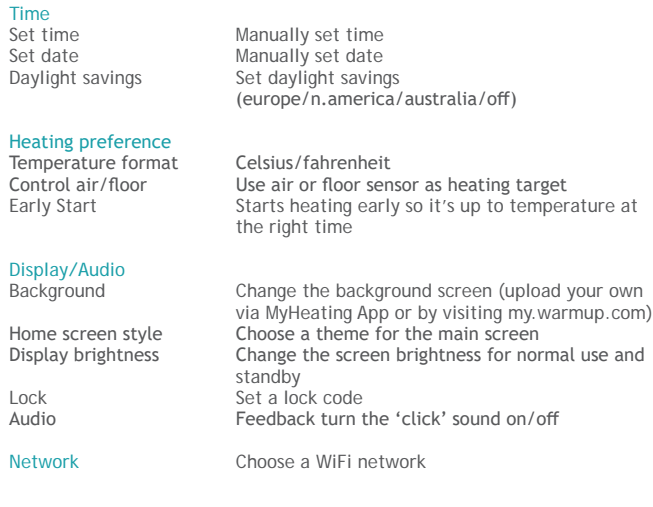

## *Advanced Settings*

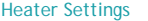

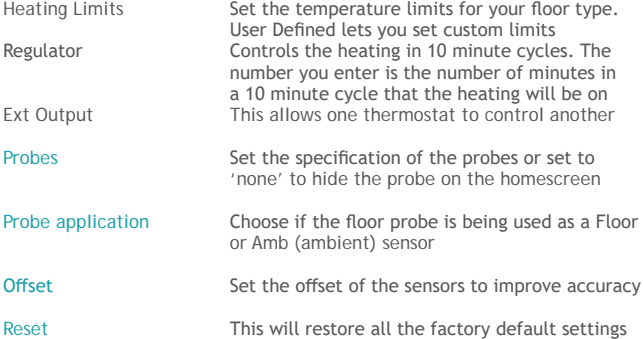

Troubleshooting

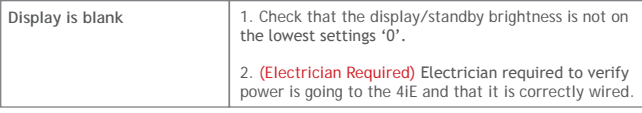

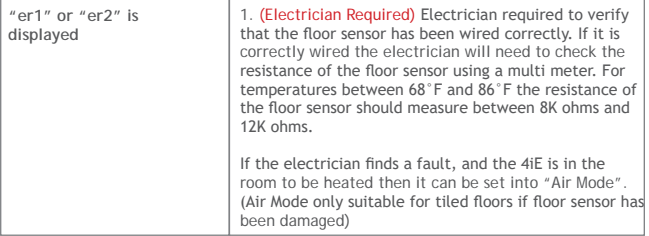

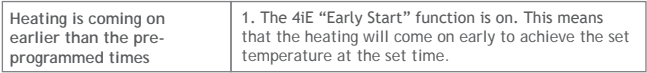

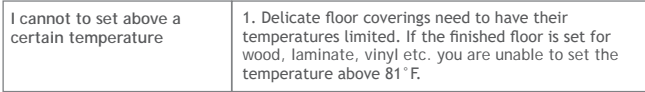

## **4iE Portrait** WiFi Troubleshooting

Before following the troubleshooting guide below please check the following:

- **1.** The password is WPA2 protected
- **2.** The router is set to a 2.4 GHz band (802.11 b, g, n, b/g mixed, b/g/n mixed)

**NOTE:** If you need to change any of the items listed above, please contact your ISP.

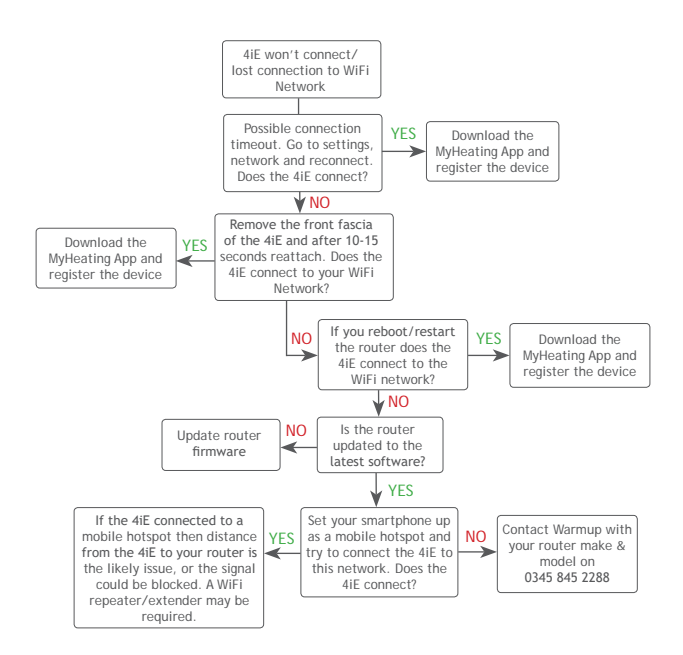

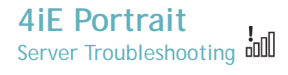

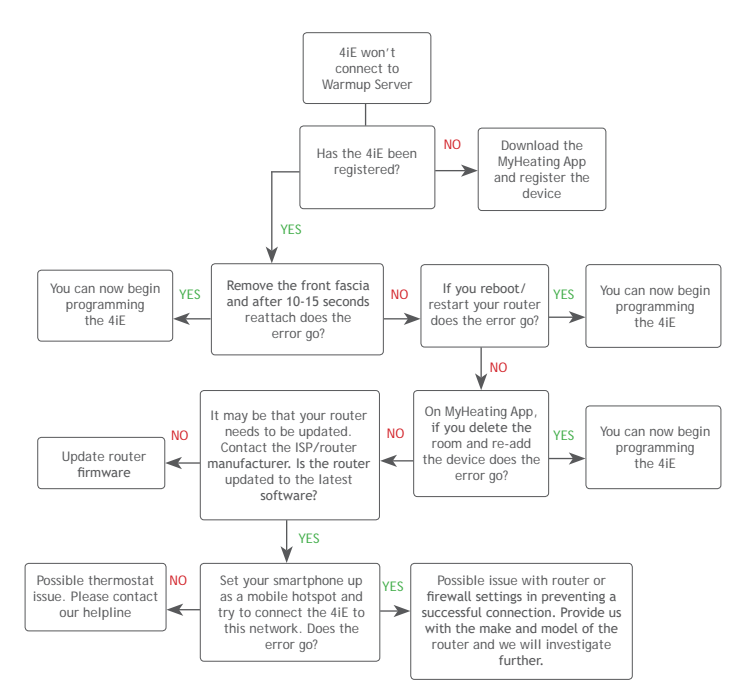

#### **FCC Notice**

This device complies with Part 15 of the FCC Rules. Operation is subject to the following two conditions: (1) this device may not cause harmful interference, and (2) this device must accept any interference received, including interference that may cause undesired operation. Warning: Changes or modifications to this unit not expressly approved by the party responsible for compliance could void the user's authority to operate the equipment.

**NOTE:** This equipment has been tested and found to comply with the limits for a Class B digital device, pursuant to Part 15 of the FCC Rules. These limits are designed to provide reasonable protection against harmful interference in a residential installation. This equipment generates, uses, and can radiate radio frequency energy and, if not installed and used in accordance with the instructions, may cause harmful interference to radio communications. However, there is no guarantee that interference will not occur in a particular installation. If this equipment does cause harmful interference to radio or television reception, which can be determined by turning the equipment off and on, the user is encouraged to try to correct the interference by one or more of the following measures:

- Reorient or relocate the receiving antenna.
- Increase the separation between the equipment and receiver.
- Connect the equipment into an outlet on a circuit different from that to which the receiver is connected.
- Consult the dealer or an experienced radio TV technician for help.

**Caution:** To maintain compliance with the RF exposure guidelines, place the unit at least 20cm from nearby persons.

#### **IC Statement**

This device complies with Industry Canada Licence-exempt RSS-247. Operation is subject to the following two conditions:

- (1) This device may not cause interference, and
- (2) This device must accept any interference, including interference that may cause undesired operation of the device.

**Caution:** To maintain compliance with the RF exposure guidelines, place the unit at least 20cm from nearby persons.

#### **Déclaration IC**

Cet appareil est en conformité avec la licence Industrie Canada CNR-247. Son fonctionnement est sujet aux deux conditions suivantes:

- (1) Cet appareil ne doit pas causer d'interférences ; et
- (2) Cet appareil ne doit accepter aucun signal interférent, incluant les signaux pouvant perturber le fonctionnement dudit appareil.

**Attention:** Les consignes de fréquences radio requièrent l'installation à au moins 20cm des utilisateurs occupant la pièce.

#### **GFCI Notice**

The GFCI feature is used to detect any leakage of current from your heating system. During a ground fault the two lines of the load will be cut off. Once your thermostat is installed and connected to a power supply you can test the GFCI function by increasing the set temperature until heating is on - the heating up icon  $($  $\blacktriangle)$  will be illuminated - and pressing the "TEST" button. If your test is successful you will see the GROUND FAULT screen and you will need to hold "cancel" for 3 seconds in order to restore heating operation.

However if the thermostat detects that one of the relays has FAILED to open correctly you will see the CONTROL FAULT screen and the TEST LED will illuminate. In the following circumstances you should immediately isolate the power supply to the thermostat and contact our helpline:

1. Press the TEST button when heating is on (heating icon  $\triangle$  will be illuminated) and the screen does not display GROUND FAULT or cut power to the load.

2. The thermostat shows the GROUND FAULT screen during normal operation.

3. The thermostat shows the CONTROL FAULT screen.

**NOTE:** The GFCI test should be carried out monthly.

## **4iE Portrait** Technical Specifications

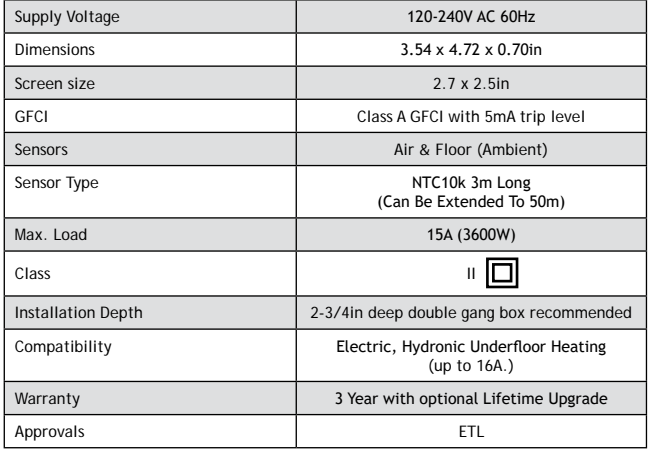

## **Contact Us**

**warmup.com warmup.ca** US:(888) 927-6333 CA: (888)-592-7687

Email: us@warmup.com

#### **Warranty**

Warmup plc warrants this product, to be free from defects in the workmanship or materials, under normal use and service, for a period of three (3) years from the date of purchase by the consumer. If at any time during the warranty period the product is determined to be defective, Warmup shall repair or replace it, at Warmup's option. If the product is defective, please either,

(i) return it, with a bill of sale or other dated proof of purchase, to the place from which you purchased it, or

(ii) contact Warmup. Warmup will determine whether the product should be returned, or replaced.

This warranty does not cover removal or re-installation costs, and shall not apply if it is shown by Warmup that the defect or malfunction was caused by failure to follow the instruction manuals, incorrect installation or damage which occurred while the product was in the possession of a consumer.

Warmup's sole responsibility shall be to repair or replace the product within the terms stated above.

WARMUP SHALL NOT BE LIABLE FOR ANY LOSS OR DAMAGE OF ANY KIND, INCLUDING ANY INCIDENTAL OR CONSEQUENTIAL DAMAGES RESULTING, DIRECTLY OR INDIRECTLY, FROM ANY BREACH OF ANY WARRANTY, EXPRESS OR IMPLIED, OR ANY OTHER FAILURE OF THIS PRODUCT. THIS WARRANTY IS THE ONLY EXPRESS WARRANTY WARMUP MAKES ON THIS PRODUCT. THE DURATION OF ANY IMPLIED WARRANTIES, INCLUDING THE WARRANTIES OF MERCHANTABILITY AND FITNESS FOR A PARTICULAR PURPOSE, IS HEREBY LIMITED TO THE THREE-YEAR DURATION OF THIS WARRANTY.

This Warranty does not affect your statutory rights.

# 4iE® Smart Thermostats and Baseboards applications

# Background

- The 4iE® series thermostats are uniquely designed to control Electric Radiant Heating, including baseboard applications. They have been specially engineered to provide energy monitoring in both wattage and cost to ensure optimum power usage. The Wi-Fi capability allows your 4iE® to program itself using your smartphone location and vary your settings by zone.
- To have your 4iE® thermostat function properly with baseboard applications, you will have to do a few minor adjustments in the 4iE's settings menu.

# Settings

Step 1: Set the heating preference to read air.

Menu > settings > heating preference > control air/floor > select air > accept

# Step 2: Change the PID period to 10 minutes.

Menu > settings > advanced settings > heater settings > heating limits > user defined > PID period > 10 mins > accept

# How to install the 4iE®

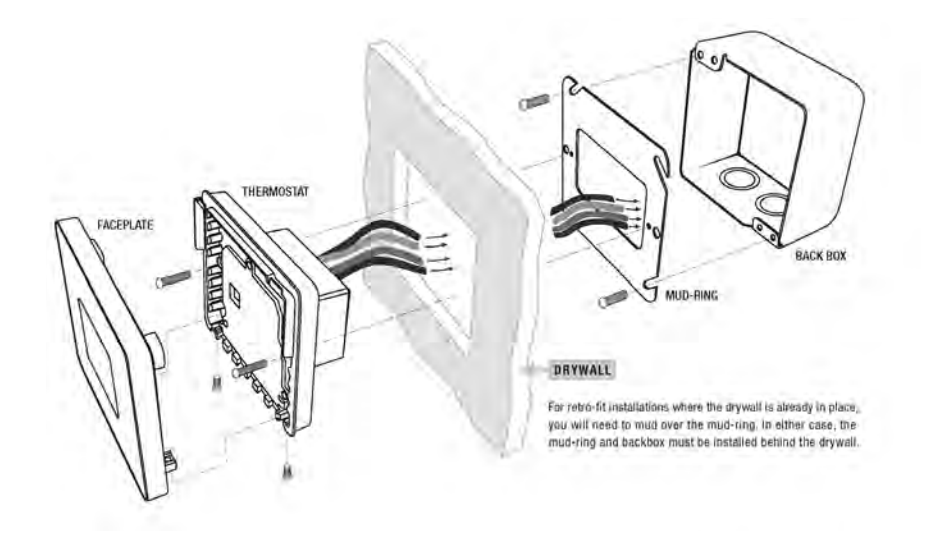

# **NOTE**

While the thermostat is dual voltage, it is important to be aware of the wattage maximums.

- 240V: 3600W
- 208V: 3120W
- 120V: 1800W

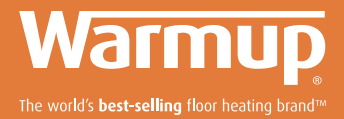